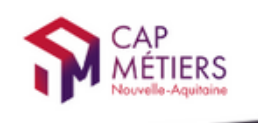

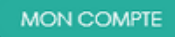

Votre outil pour trouver un apprentissage, un stage ou un candidat en Nouvelle-Aquitaine

# CMonAlternance

# Mode d'emploi

## Espace Acteurs formation/insertion

## Gérer votre compte

© CMonAlternance

Assistance equipe@cmonalternance-na.fr Plateforme CMonInfo 0800 940 166 (numéro gratuit) Pour toute question sur la formation, les métiers et les aides possibles Cap Métiers Nouvelle-Aquitaine cap-metiers.fr

Nous suivre : **00000** 

Mentions légales | Politique RGPD | Politique de confidentialité | Charte d'engagement

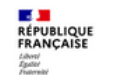

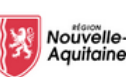

4

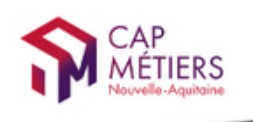

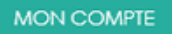

Votre outil pour trouver un apprentissage, un stage ou un candidat en Nouvelle-Aquitaine

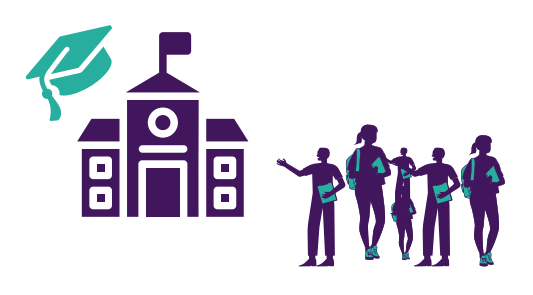

## Vous êtes une professionnel acteur de la formation et de l'insertion et vous souhaitez proposer des offres de contrat en alternance et également accompagner les candidats dans leur recherche d'alternance.

## Sur cmonalternance-na.fr vous pouvez gérer vos entreprises partenaires et proposer des offres.

## Suivez le guide !

Assistance equipe@cmonalternance-na.fr Plateforme CMonInfo 0800 940 166 (numéro gratuit) Pour toute question sur la formation, les métiers et les aides possibles Cap Métiers Nouvelle-Aquitaine cap-metiers.fr

© CMonAlternance

Nous suivre : **00000** 

Mentions légales | Politique RGPD | Politique de confidentialité | Charte d'engagement

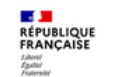

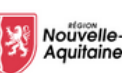

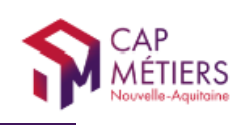

#### **P R É A M B U L E**

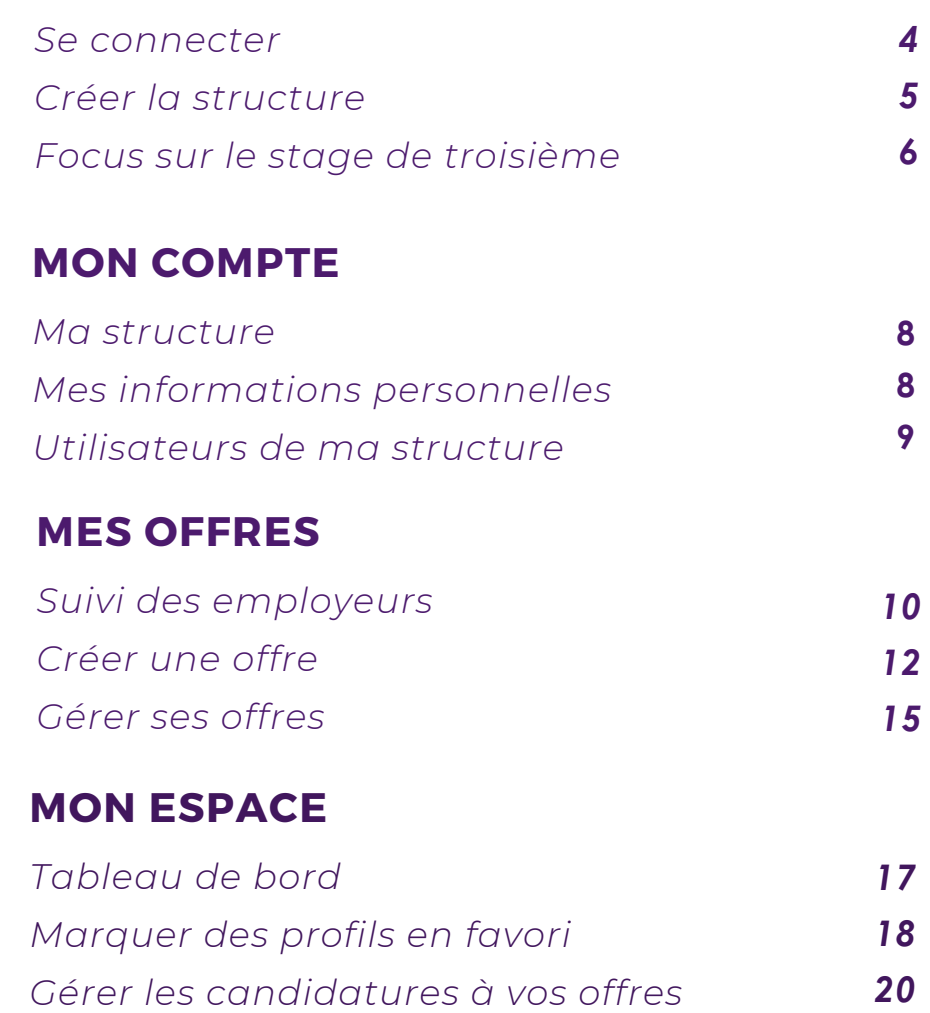

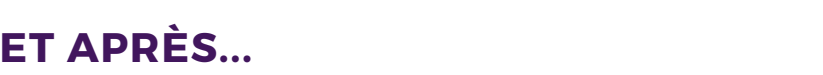

*R*épondre à une candidature

Assistance equipe@cmonalternance-na.fr Plateforme CMonInfo 0800 940 166 (numéro gratuit) Pour toute question sur la formation, les métiers et les aides possibles Cap Métiers Nouvelle-Aquitaine cap-metiers.fr

© CMonAlternance

Nous suivre : 00000

2 3

2 4

Mentions légales | Politique RGPD | Politique de confidentialité | Charte d'engagement

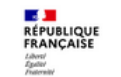

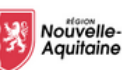

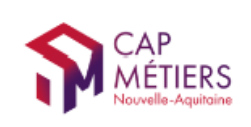

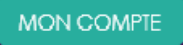

## Vous avez créé votre compte.

## Vous devez compléter les informations concernant votre entreprise.

Allez sur [cmonalternance-na.fr](https://www.cmonalternance-na.fr/)

Mon Compte - acteur de la formation - Se connecter

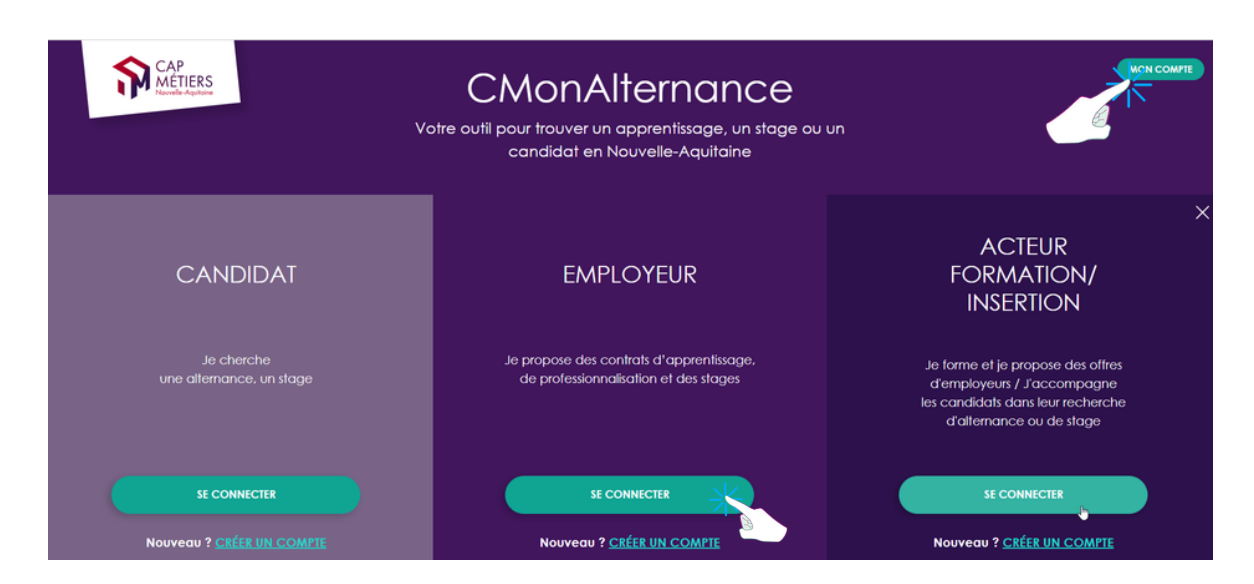

## Connectez-vous avec vos identifiants

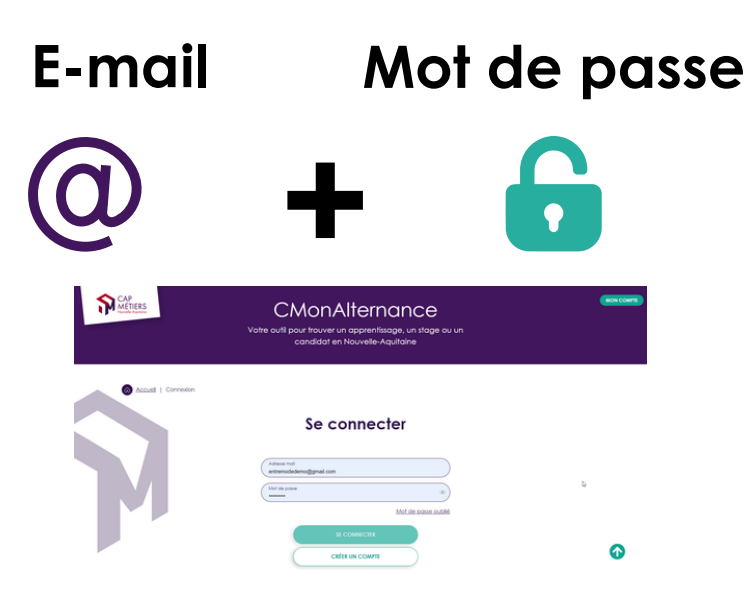

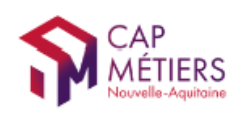

## Ma structure

Lors de votre première connexion on vous demande de compléter les informations concernant votre structure.

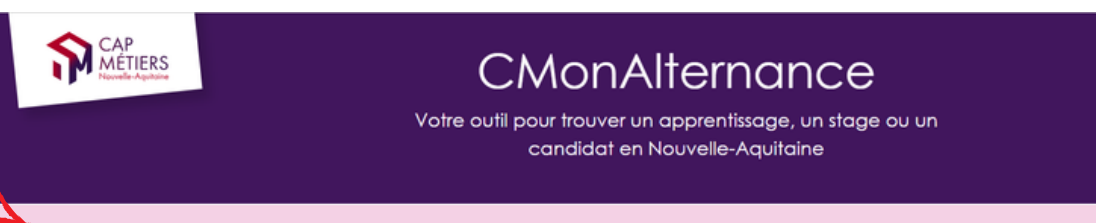

Vous n'avez pas encore de structure, veuillez compléter les informations l

#### Un formulaire s'affiche.

Renseignez les champs du formulaire. Cliquez sur « Valider »

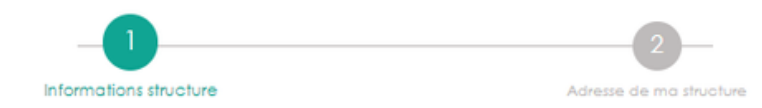

## Ma structure

Saisissez le n° de Siret/Siren : les champs "Raison sociale" , "Code Naf" et "Domaine d'activité" seront automatiquement renseignés.

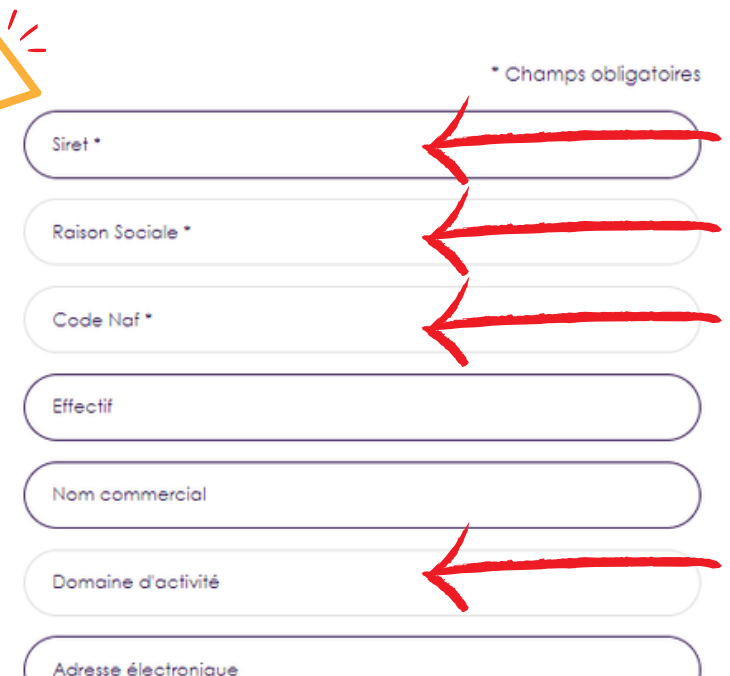

Vous souhaitez faire découvrir vos métiers et faciliter vos futurs recrutements. Avec le stage d'observation, vous accueillez des stagiaires de 3ème, de seconde...

L'accueil d'un stagiaire permet de faire découvrir vos métiers et peutêtre de repérer des jeunes qui deviendront de futur(e)s apprenti(e)s ou collaborateurs(rices). Ce sont des stages d'observations qui durent une à deux semaines.

Vous pouvez cocher la case indiquant que vous pouvez accueillir des stagiaires de 3e/2de.

**MON COMPTE** 

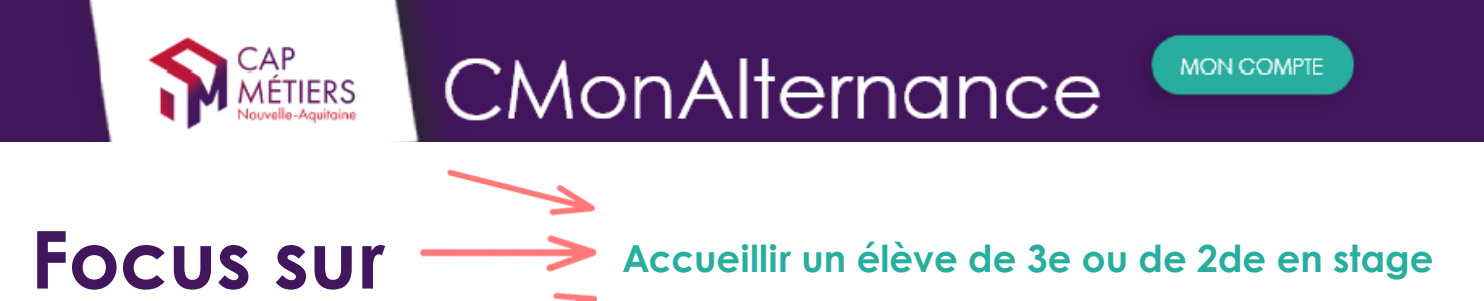

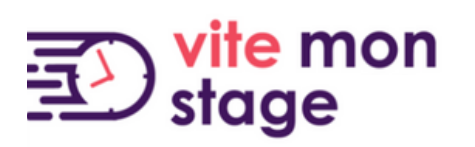

Le stage d'observation, c'est la découverte :

- du monde professionnel
- des réalités concrètes du travail
- de compétences

Pour les jeunes, c'est la première immersion dans le monde du travail.

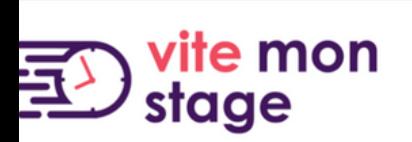

### Organisation :

MÉTIERS

- Stagiaires de 3ème : 5 jours (soit 1 semaine) d'accueil.
- Stagiaires de 2de : 10 jours (soit 2 semaines) d'accueil.

## 5 raisons d'accueillir des stagiaires de troisième et de seconde !

- Faire découvrir vos métiers. M
- $\mathbf N$ Bénéficier d'un regard neuf, un point de vue supplémentaire, plus neutre et extérieur.
- Comprendre les motivations et le mode de fonctionnement  $\mathbf N$ des nouvelles générations.
- $\boldsymbol{\nabla}$

Transmettre, former.

 $\boldsymbol{\nabla}$ Faciliter vos recrutements et trouver vos futur(e)s collaborateurs (trices).

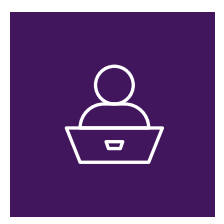

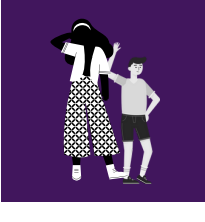

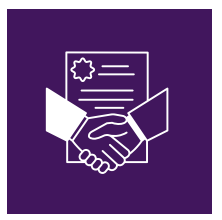

Comment être référencé sur Vite mon stage ?

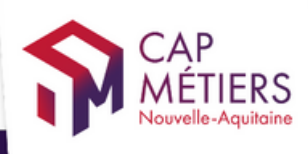

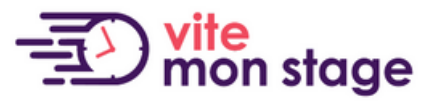

Trouver mon stage de troisième et de seconde en Nouvelle-Aquitaine

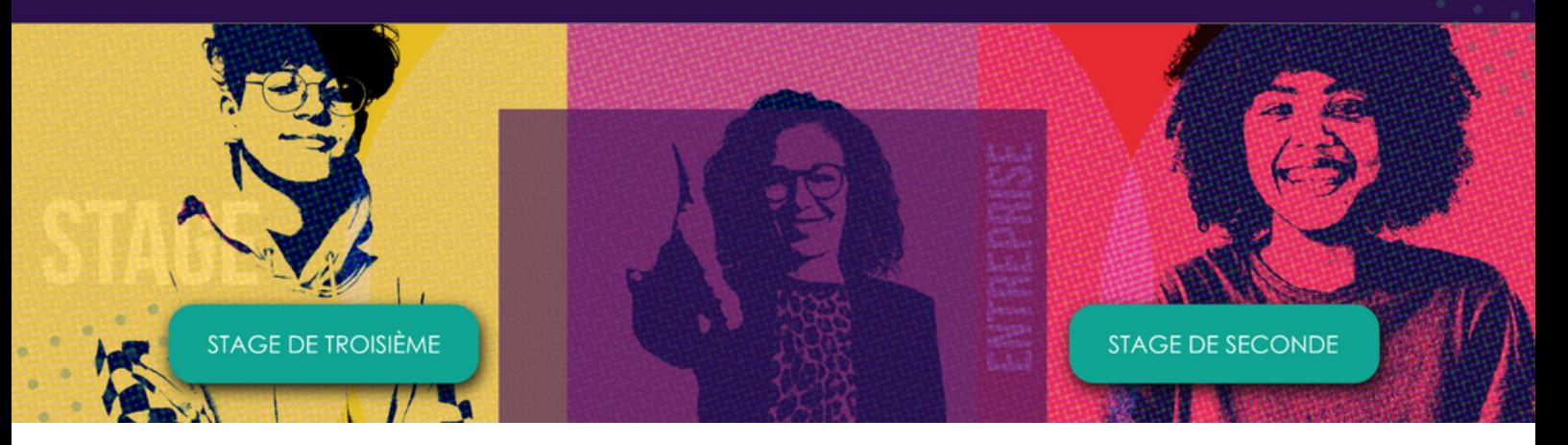

- Au moment de la création votre compte (complétez le formulaire d'inscription). Renseignez les éléments relatifs à votre structure.
- A la fin du formulaire cochez la case (cf capture).

Ces stages d'observation vous permettent de faire découvrir vos métiers et faciliter vos futurs recrutements. L'accueil d'un stagiaire permet de bénéficier d'un regard neuf, de transmettre, de comprendre les motivations et fonctionnement des nouvelles générations.

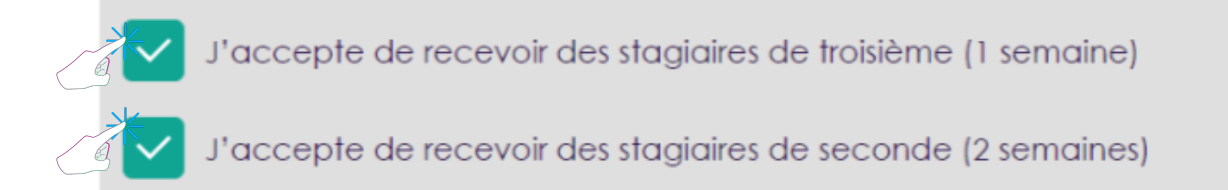

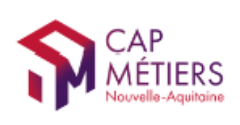

**MON COMPTE** 

## Mon compte

### Mon compte - Ma structure

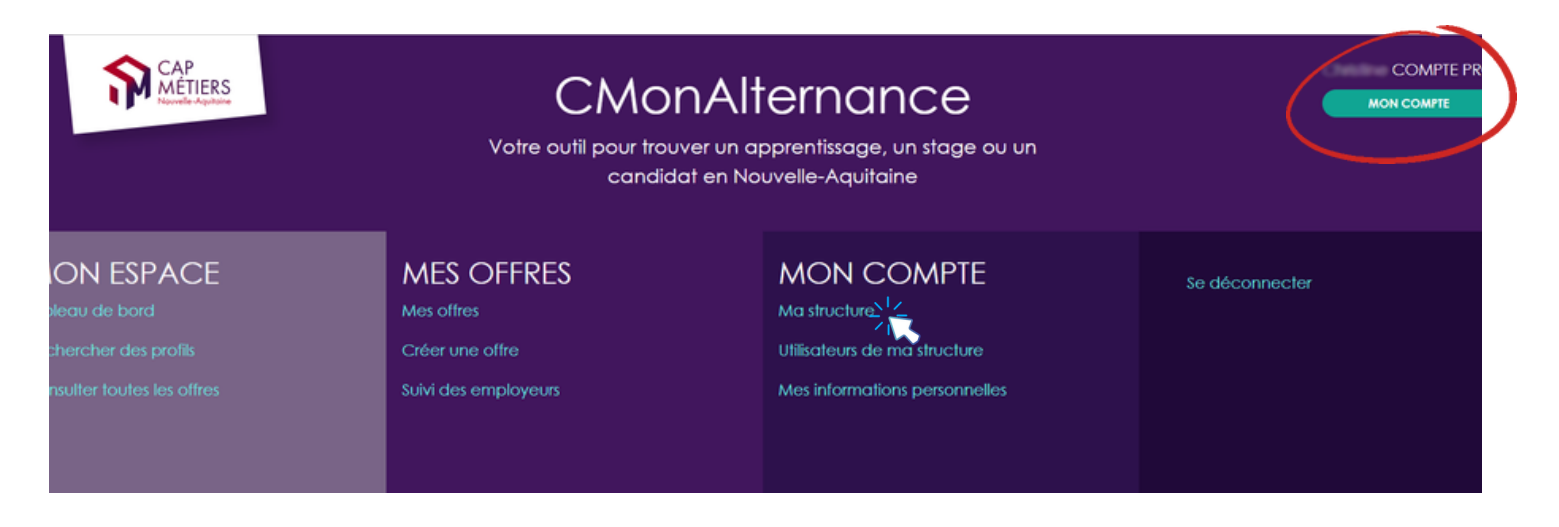

Vous retrouvez les informations de votre structure.

#### Mon compte - Mes informations personnelles

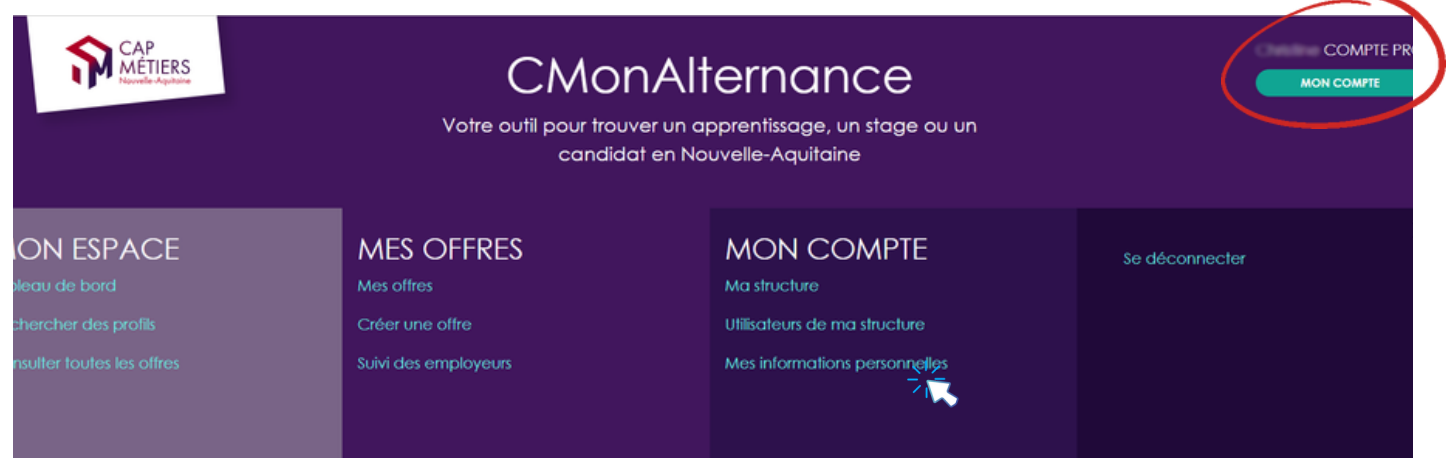

Vous retrouvez les informations de votre compte.

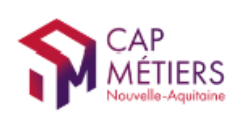

**MON COMPTE** 

## Mon compte

### Mon compte - Utilisateurs de ma structure

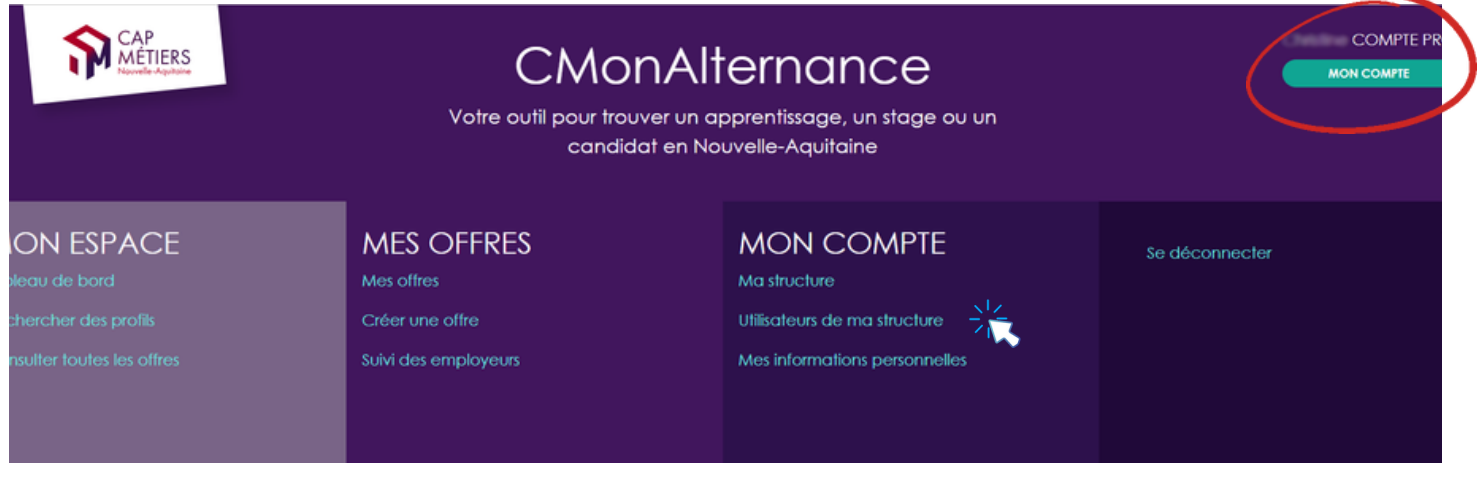

En tant que gestionnaire ce menu vous permet :

- 1 : D'ajouter des collaborateurs de votre structure en tant que gestionnaire.
- 2 : De transférer vos droits si nécessaire.

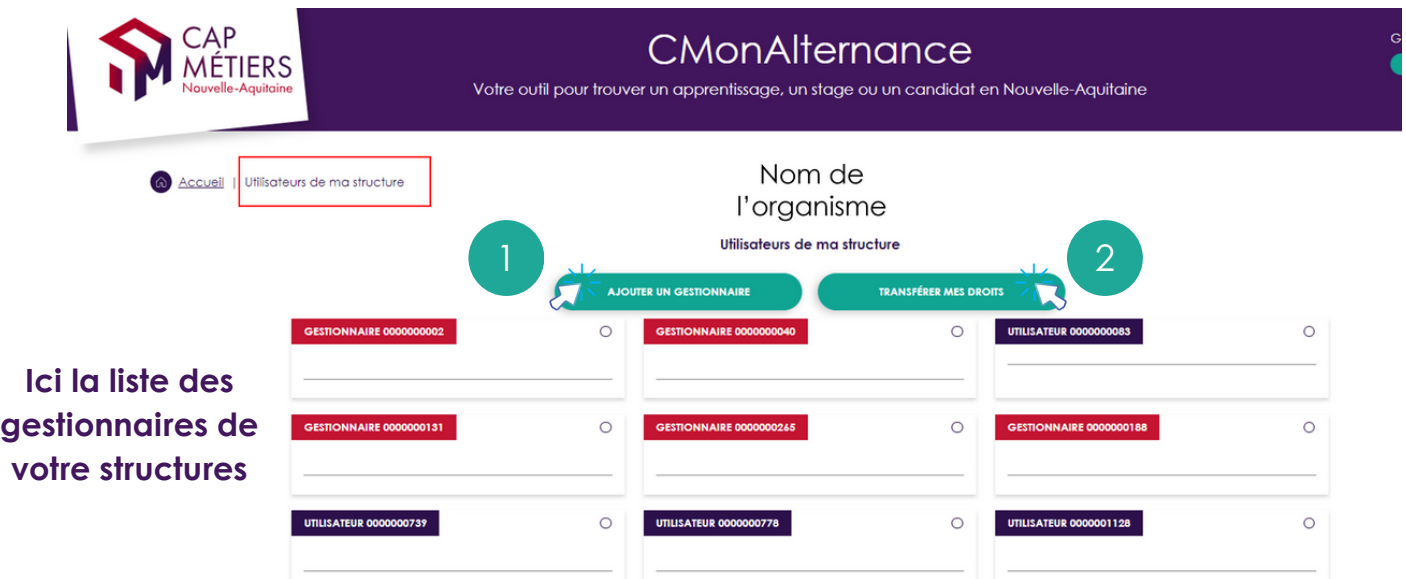

Si vous n'êtes pas gestionnaire du compte, vous ne pouvez pas avoir accès à ce menu, vous serez basculé vers la page d'accueil avec un message vous indiquant :

Seul le gestionnaire peut accéder aux rôles utilisateurs de ma structure

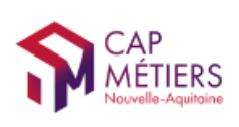

**MON COMPTE** 

## Mes offres

### Mes offres - Suivi des employeurs

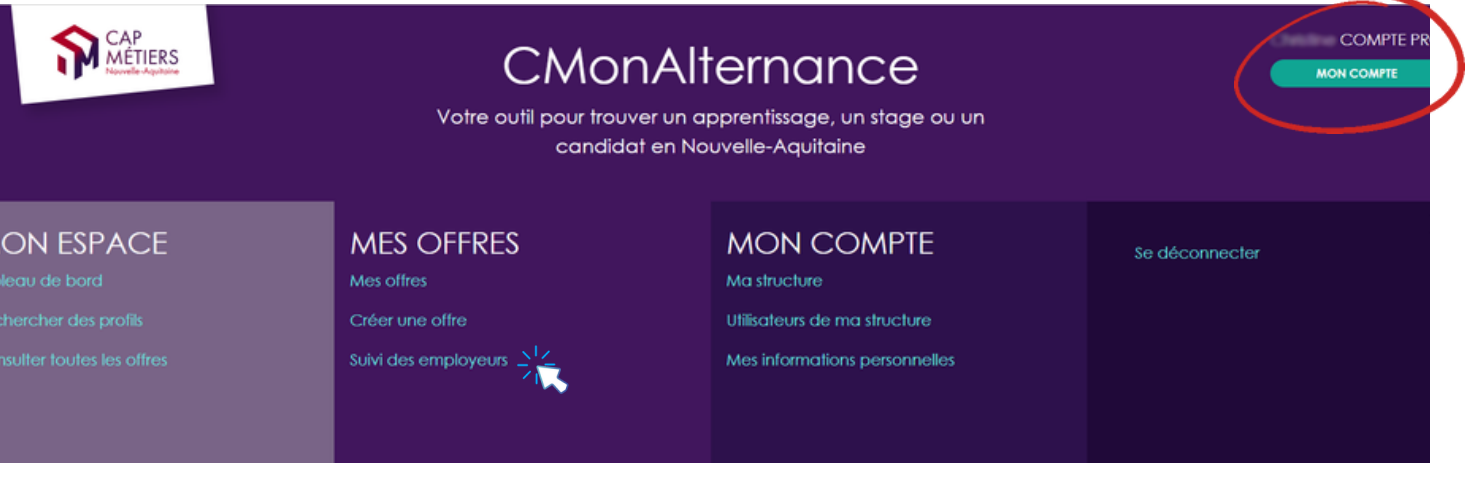

A partir de ce menu vous pouvez :

- Voir la liste des employeurs que vous avez ajoutés.
- Ajouter des entreprises partenaires pour lesquelles vous souhaitez diffuser des offres.

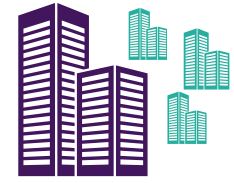

Comment ajouter une entreprise ?

Cliquez sur "Ajouter un employeur"

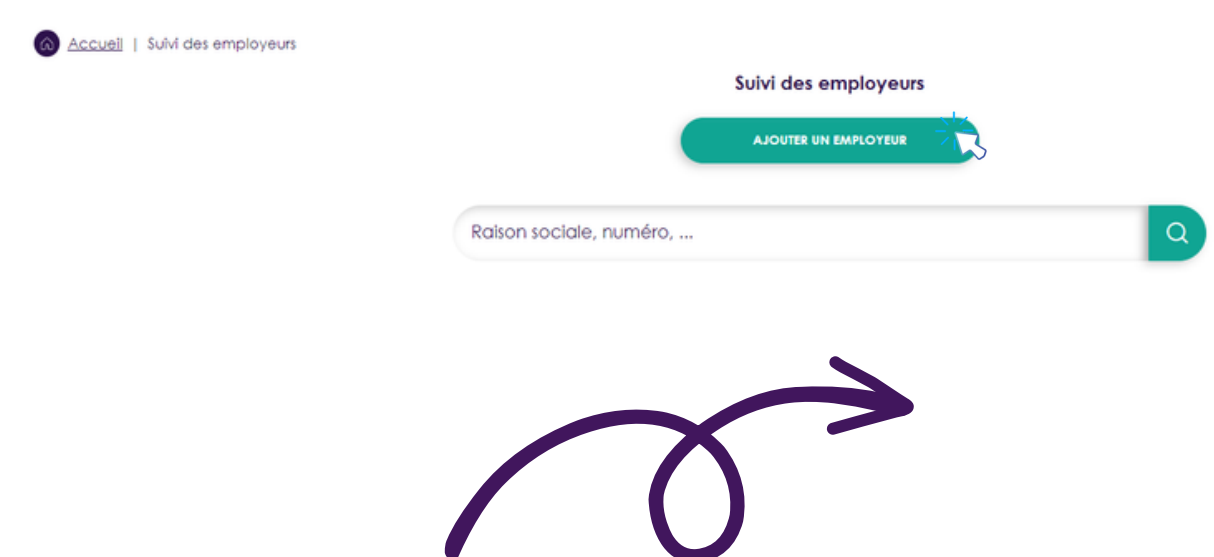

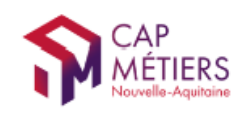

**III** Complétez le formulaire. Vous devez enregistrer les entreprises en renseignant le champs "N° de Siret"

#### Ajouter un employeur

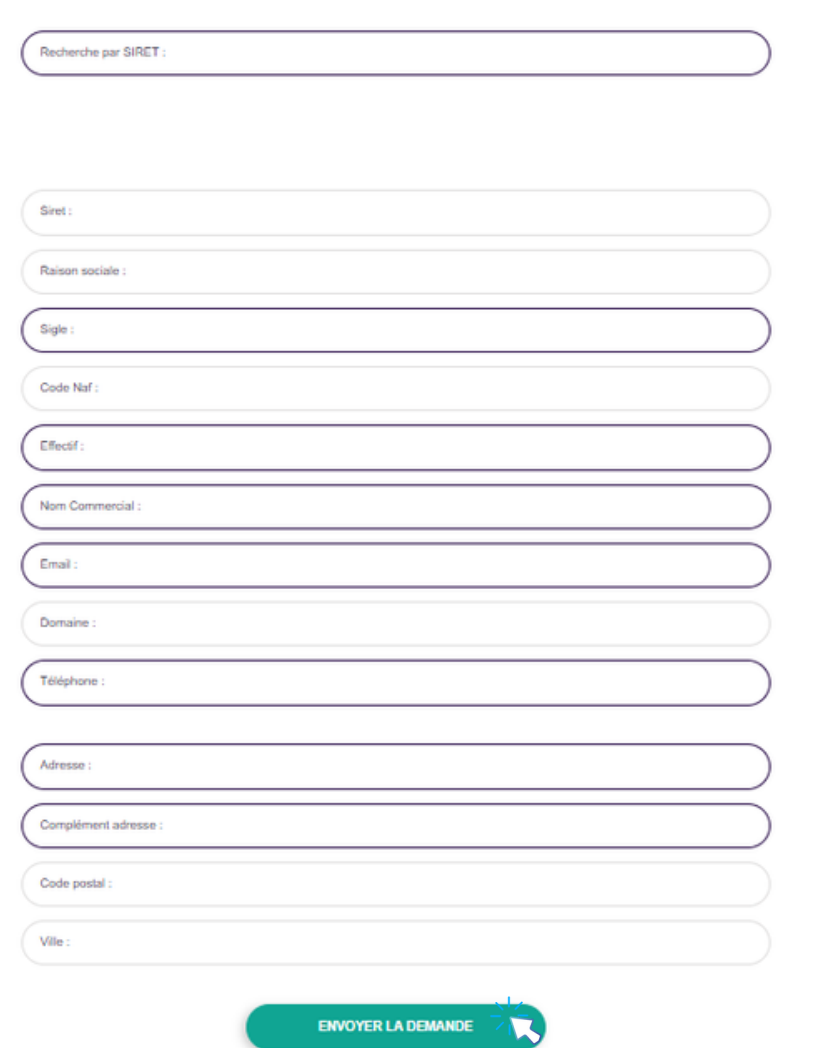

## Cliquez sur "Envoyer la demande"

La demande d'ajout d'un employeur devra être validée par l'équipe CMonAlternance.

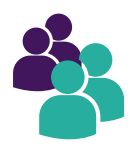

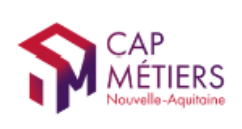

#### **MON COMPTE**

## Mes offres

### Mes offres - Créer une offre

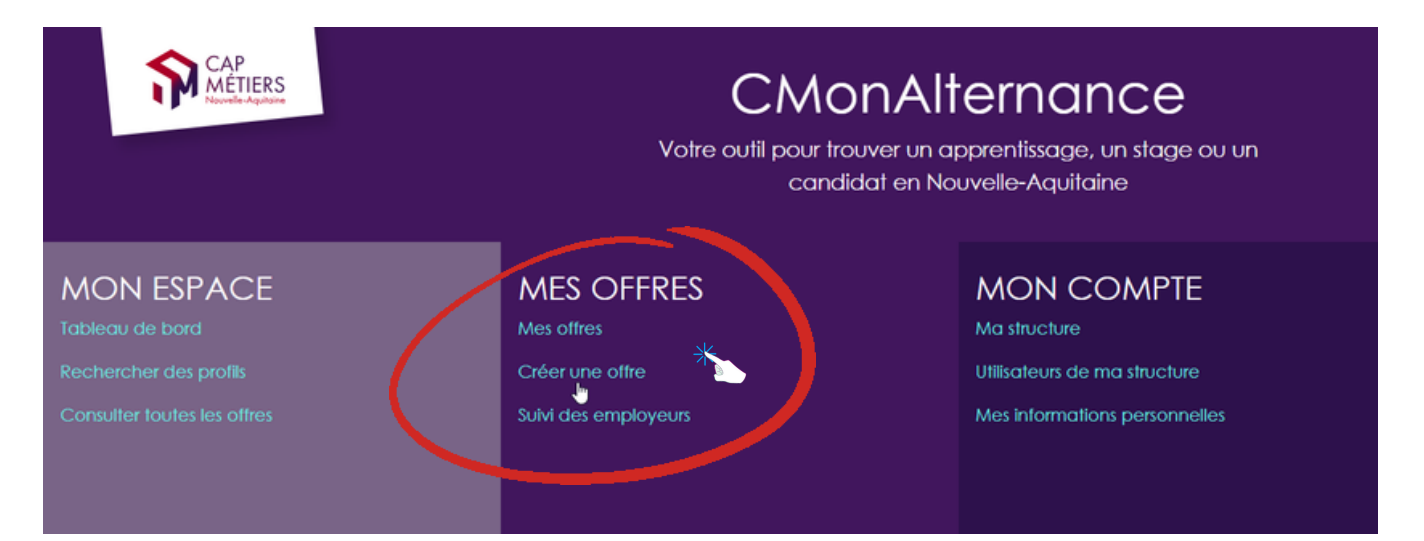

## Vous devez renseigner vos offres le plus précisément possible. N'oubliez pas de renseigner un ou plusieurs diplômes.

Plus l'information est complète plus vous aurez de chances de trouver les candidats qui correspondent à vos projets et objectifs.

A noter : le site CMonAlternance ne diffuse pas les coordonnées des entreprises, les candidats peuvent postuler en ligne avec un compte et un projet professionnel mais ils ne peuvent pas vous contacter de manière privée.

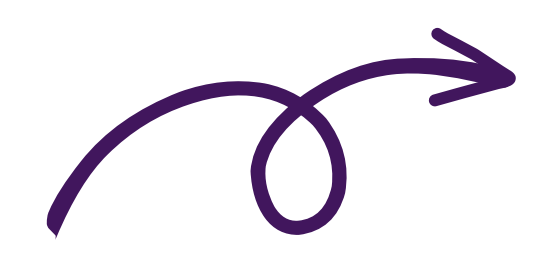

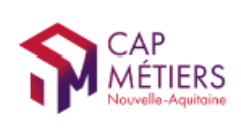

**MON COMPTE** 

### Mes offres - Créer une offre

#### Complétez le formulaire

### Les champs suivis d'une astérisque sont des champs obligatoires

Vous devez renseigner le champ "L'employeur" en sélectionnant l'employeur pour lequel vous créez l'offre. L'employeur aura été au préalable ajouté à partir de votre menu. Mes offres - Suivi des employeurs ( $cf$   $p$   $8$ )

## **INFORMATIONS CONTRAT / PROFIL RECHERCHE**

#### Type d'alternance recherchée \*

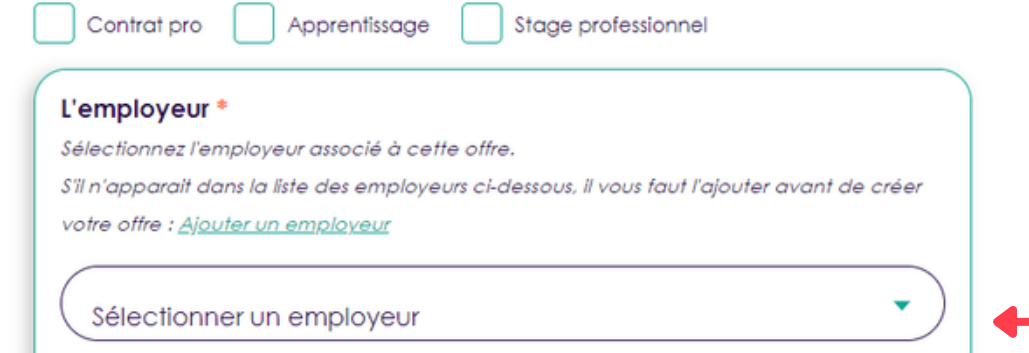

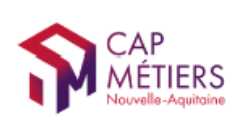

### Mes offres - Créer une offre

### Complétez le formulaire

#### **INFORMATIONS CONTRAT / PROFIL RECHERCHE**

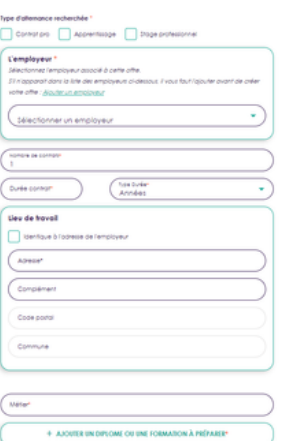

#### N'oubliez pas de renseigner le(s) diplôme(s) préparé(s), puis validez.

L'offre sera ensuite *immédiatement publiée* sur le site CMonAlternance et visible par tous les candidats ayant un compte.

**VALIDER** 

### Vous retrouvez vos offres dans Mon Compte - Mes offres

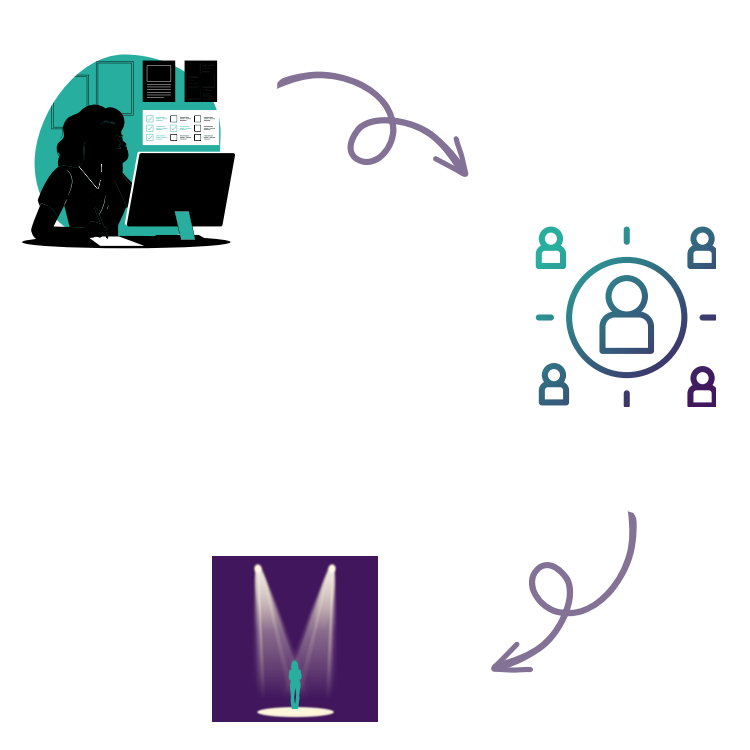

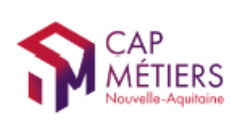

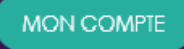

## Mes offres

Mes offres - Mes offres

### A partir de ce menu vous pouvez gérer vos offres.

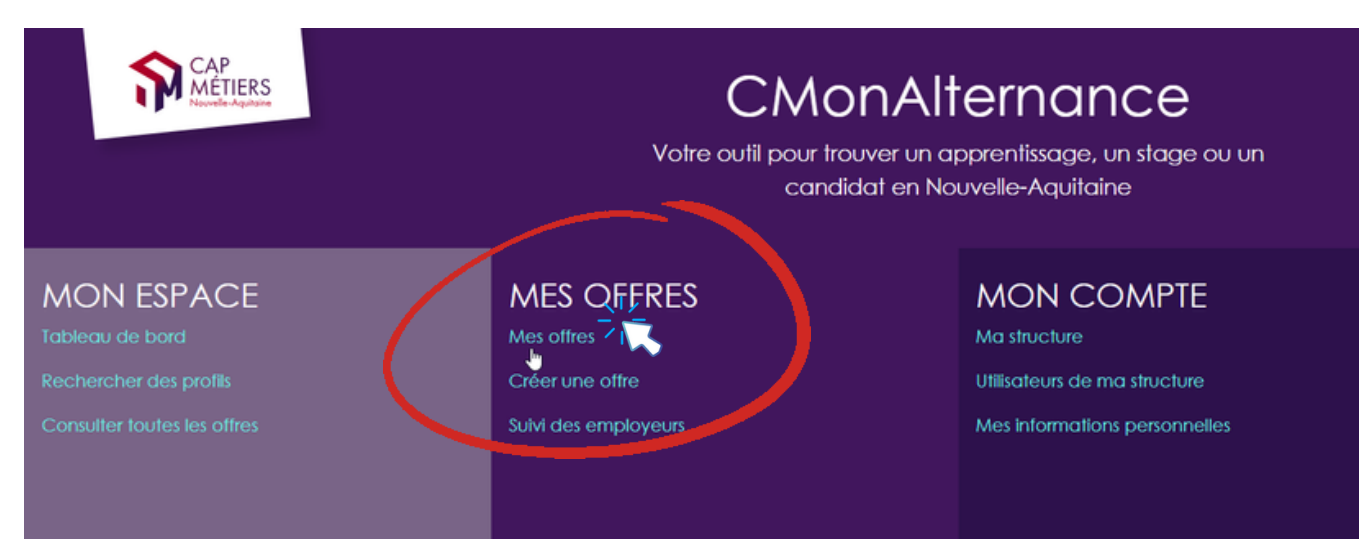

Vous retrouvez vos offres "En cours", "Pourvues", "Archivées"

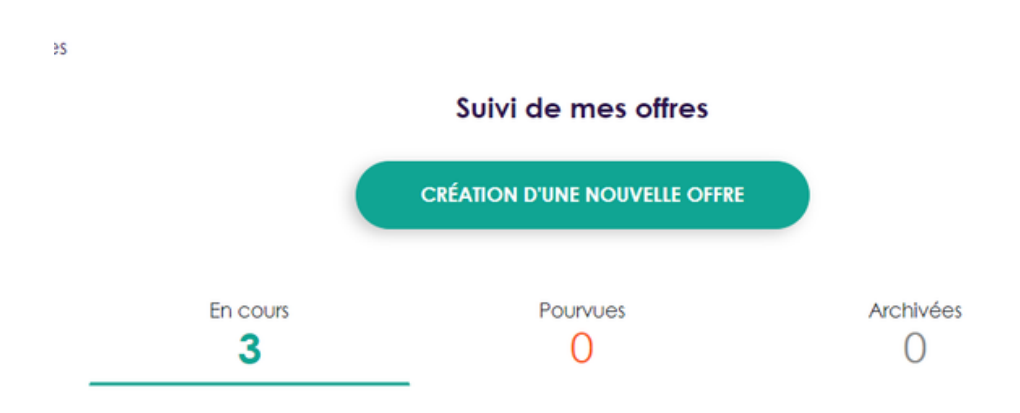

"En cours" : les offres publiées et d'actualité. Les candidats peuvent les consulter sur le site et postuler.

"Pourvues" : les offres que vous avez publiées et qui ont été pourvues.

"Archivées" : les offres qui ont été publiées et qui ne sont plus d'actualité (recrutement interrompu, offres de plus de 6 mois...).

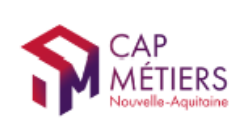

#### Mes offres - Mes offres

### La gestion de vos offres

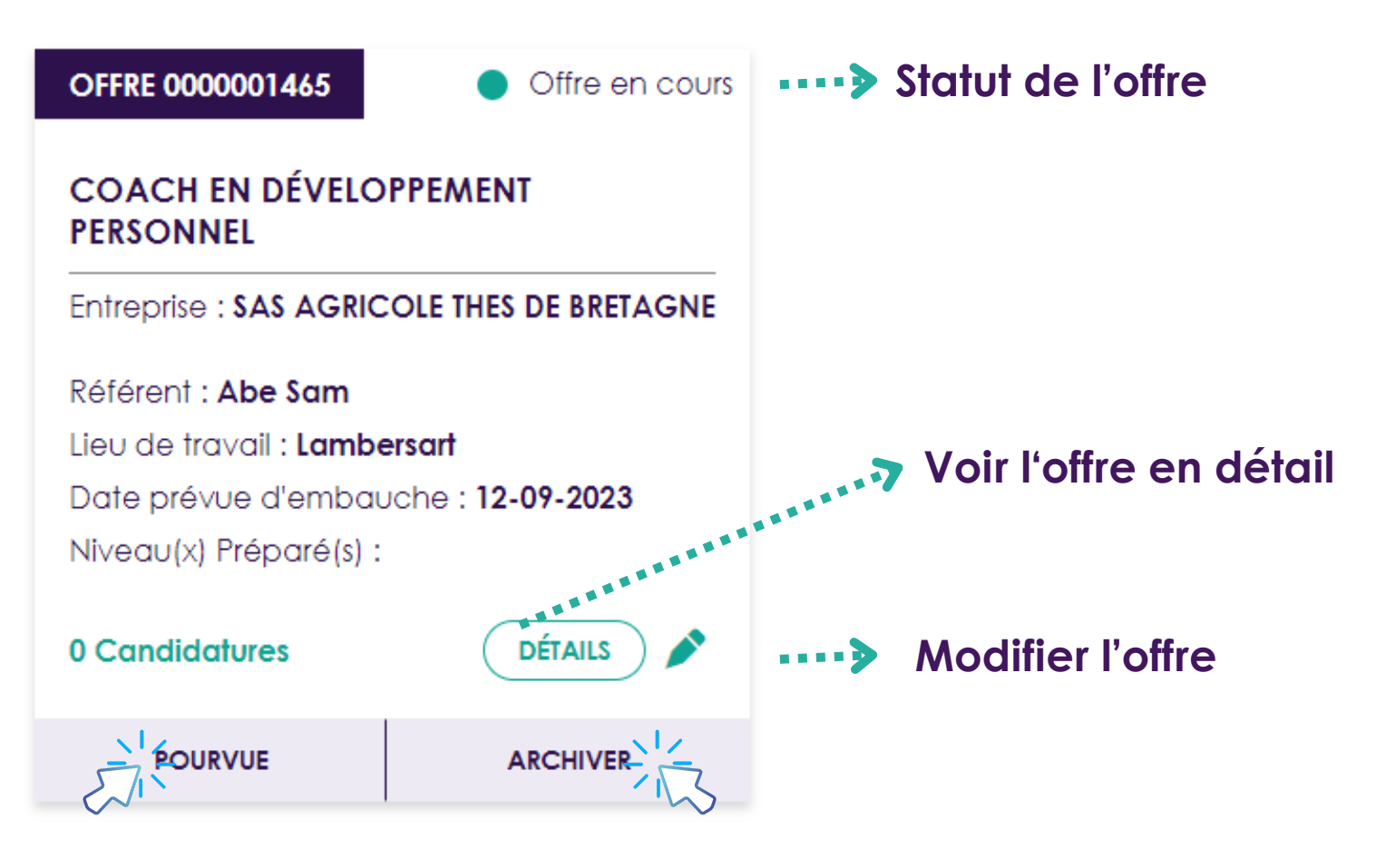

## Vous pouvez modifier le statut de vos offres à tout moment.

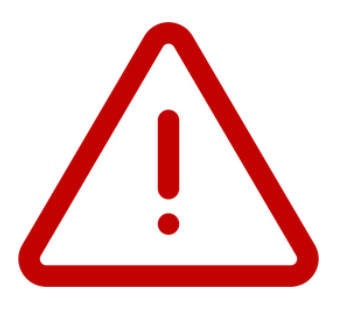

**Si vous avez archivé une offre et que vous souhaitez la réactiver, il vous suffit de l'ouvrir et de l'enregistrer de nouveau.**

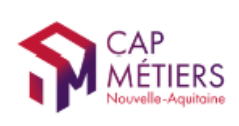

## Mon espace

### Mon espace - Tableau de bord

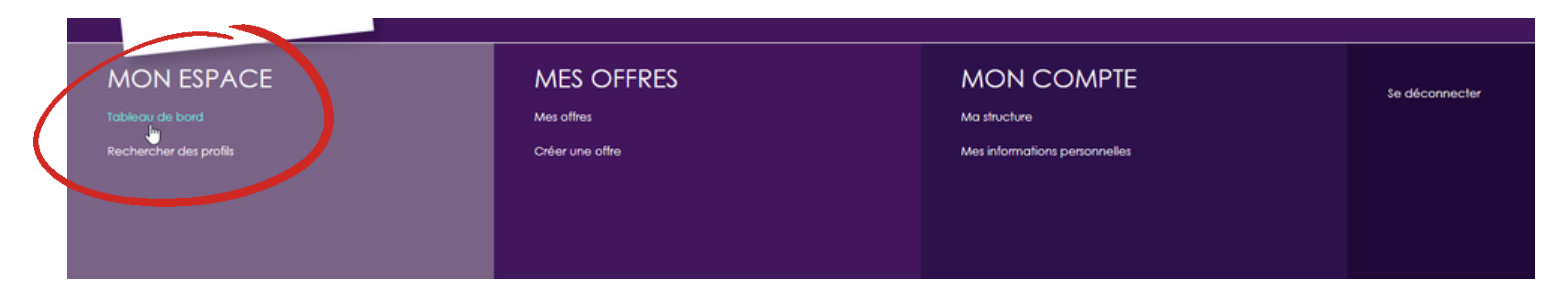

#### Sur le tableau de bord :

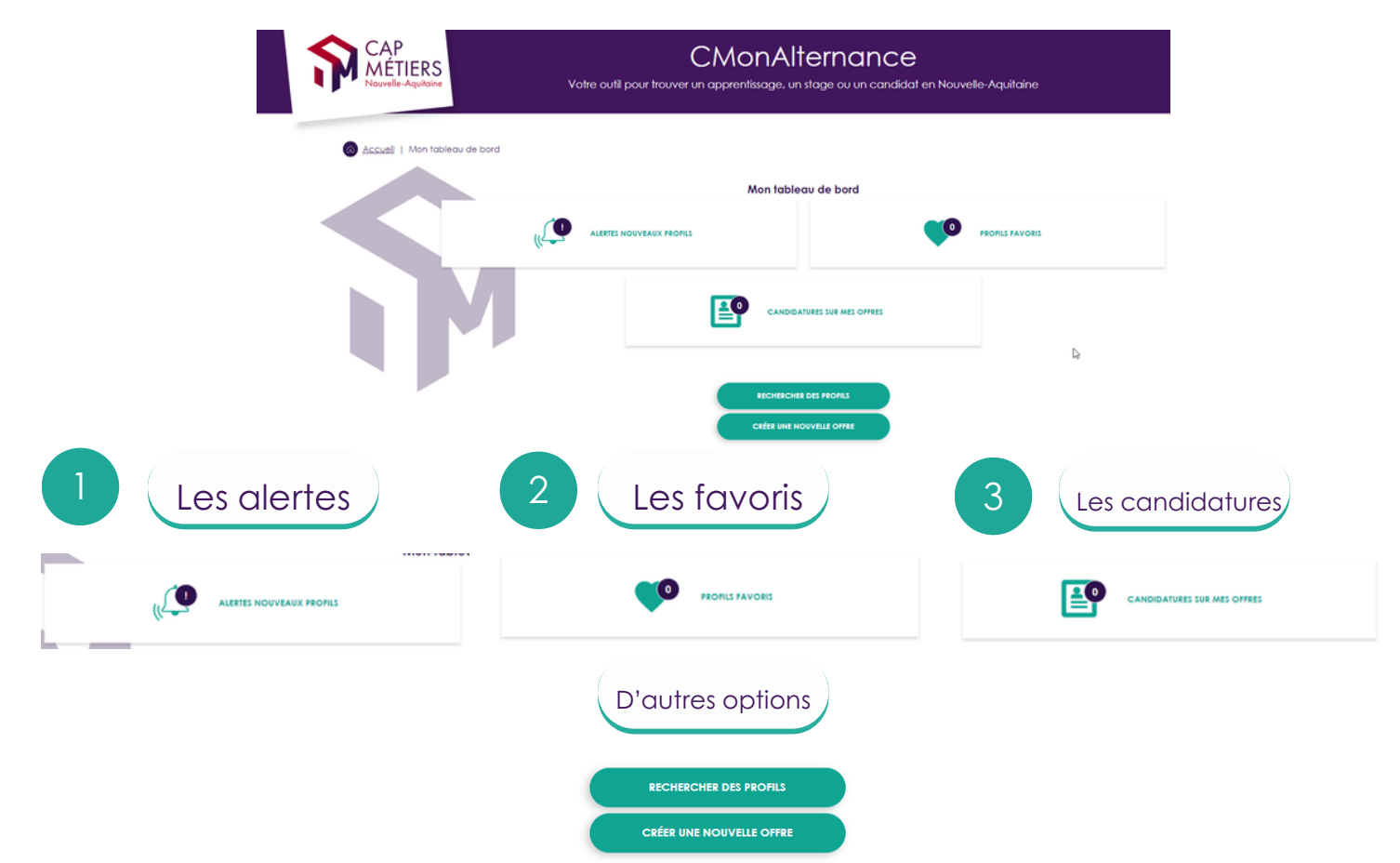

Les **alertes** sont les profils de candidats qui correspondent à vos offres. Elles seront automatiquement remontées dans ce menu si c'est le cas.

Les favoris sont les profils de candidats que vous sélectionnés et que vous voulez traiter ultérieurement.

Les **candidatures** sont les candidatures à vos offres publiées.

#### Pour répondre à une candidature vous devez impérativement passer par votre tableau de bord.

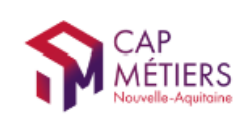

## Focus sur : Profils favoris

- 
- Recherchez des profils de candidat.
- Soit à partir de votre tableau de bord

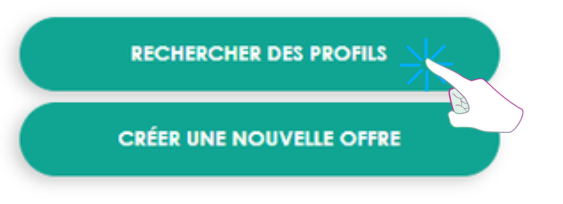

Soit dans :

Mon compte - Mon espace - Rechercher des profils

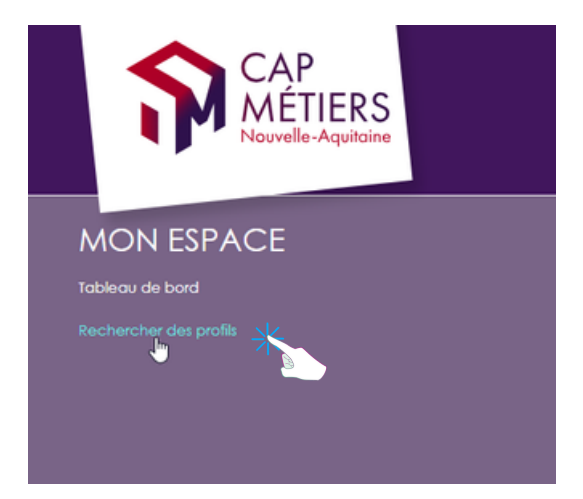

Saisissez un mot clé (métiers, contrat, diplôme...).

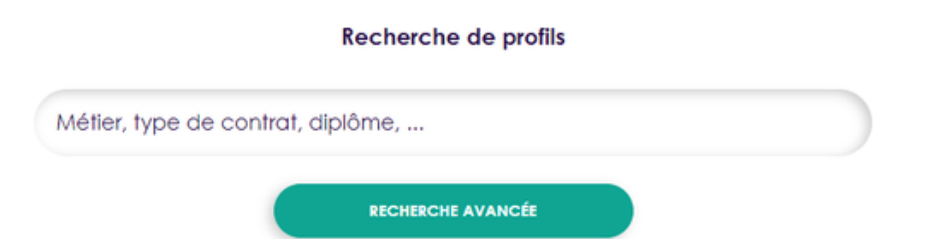

Affinez votre recherche avec la recherche avancées (zone géographique, type de contrat, niveau).

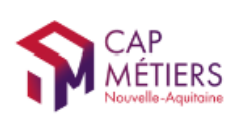

MON COMPTE

#### Dans votre Tableau de bord - Profils favoris

Vous retrouvez tous vos profils favoris et vous pourrez les contacter.

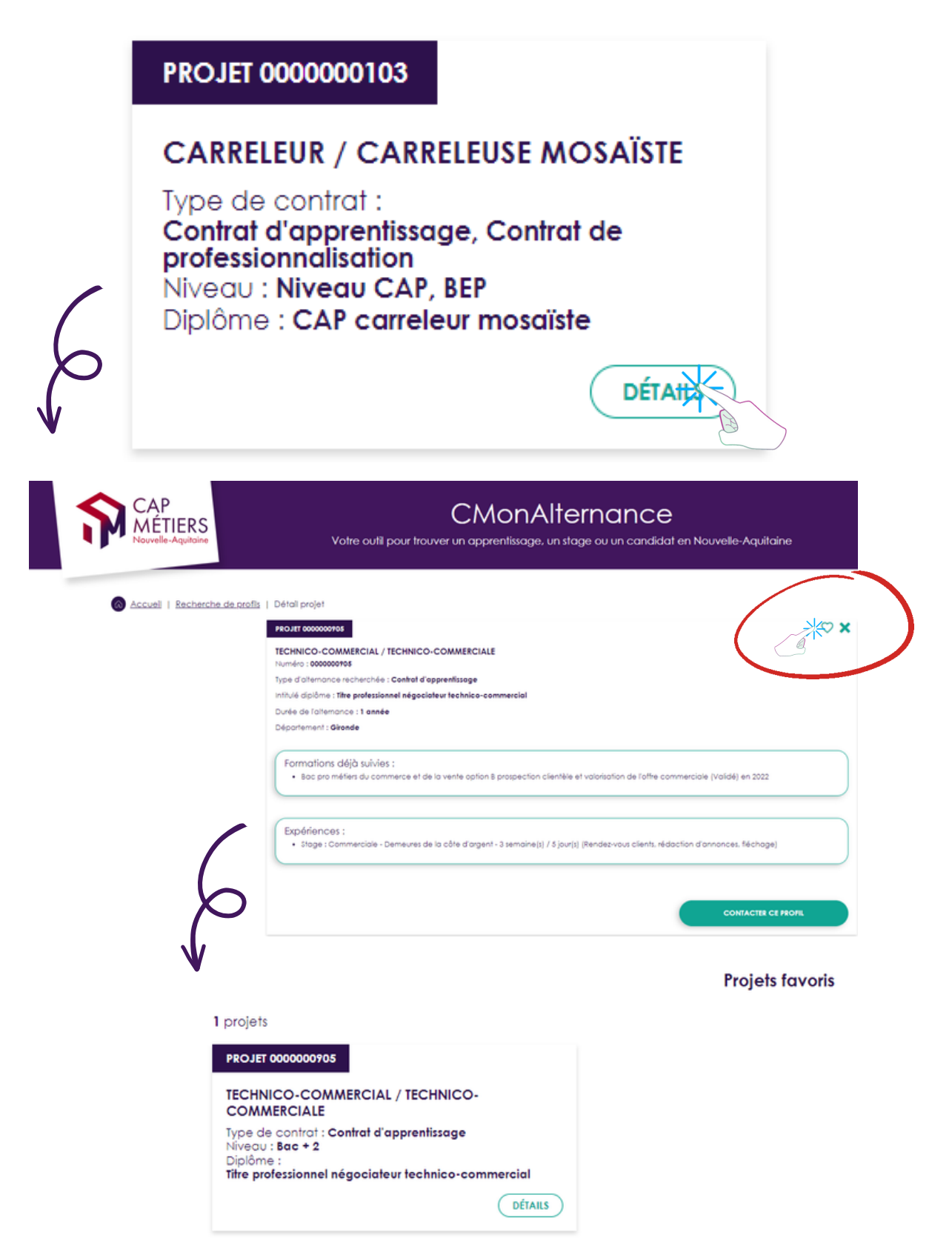

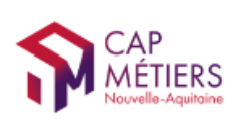

## Mon espace

## 3 Tableau de bord - Candidatures sur mes offres

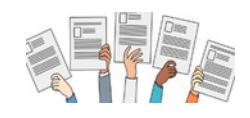

A partir de ce menu vous pouvez gérer les candidatures à vos offres, contacter un candidat, répondre à une candidature.

Vous retrouvez le nombre total de candidatures reçues : les candidatures "Acceptées", "A traiter", "Refusées"

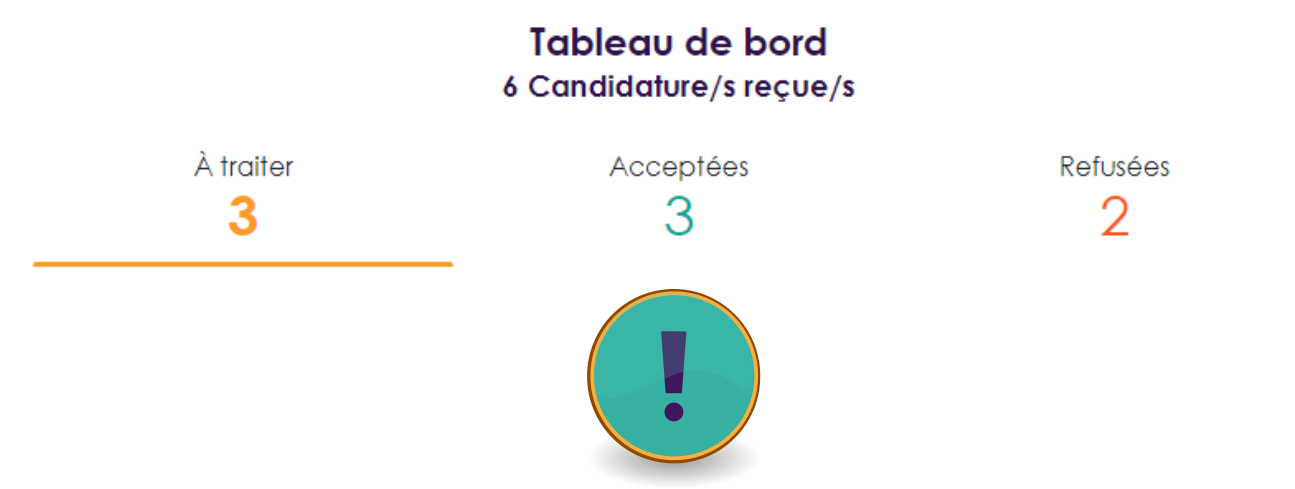

"A traiter" : les candidatures que vous avez reçues et auxquelles vous n'avez pas répondues.

"Acceptées" :

## ATTENTION : Il ne s'agit pas des recrutements que vous avez acceptés.

Ce sont les candidatures auxquelles vous avez répondues en demandant un entretien ou plus d'informations.

"Refusées" : les candidatures auxquelles vous avez répondues défavorablement(candidatures non retenues).

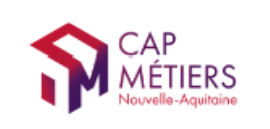

## Pour répondre à une candidature

Dans "A traiter" cliquez sur "Détails"

### Vous retrouvez vos offres et les candidats qui ont postulé.

En cliquant sur "**Détails**", vous accédez à votre offre avec toutes les informations et la candidature avec la possibilité de prendre contact avec le candidat.

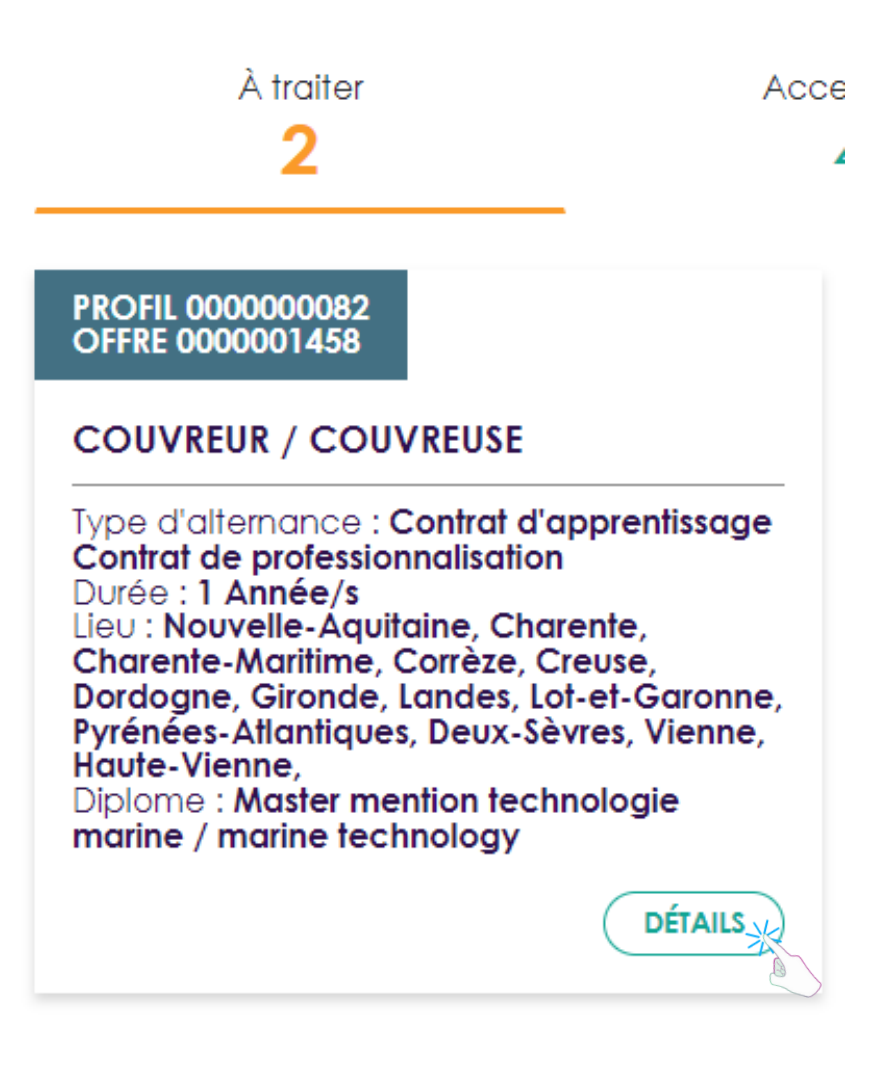

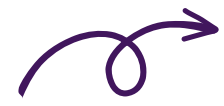

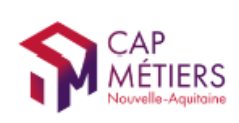

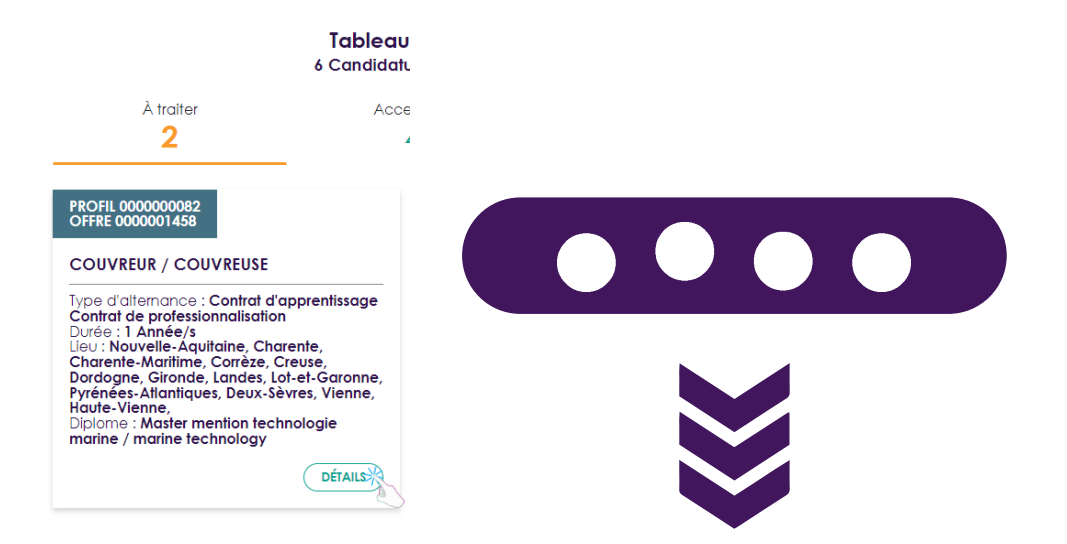

#### Votre offre et le profil candidat qui a postulé

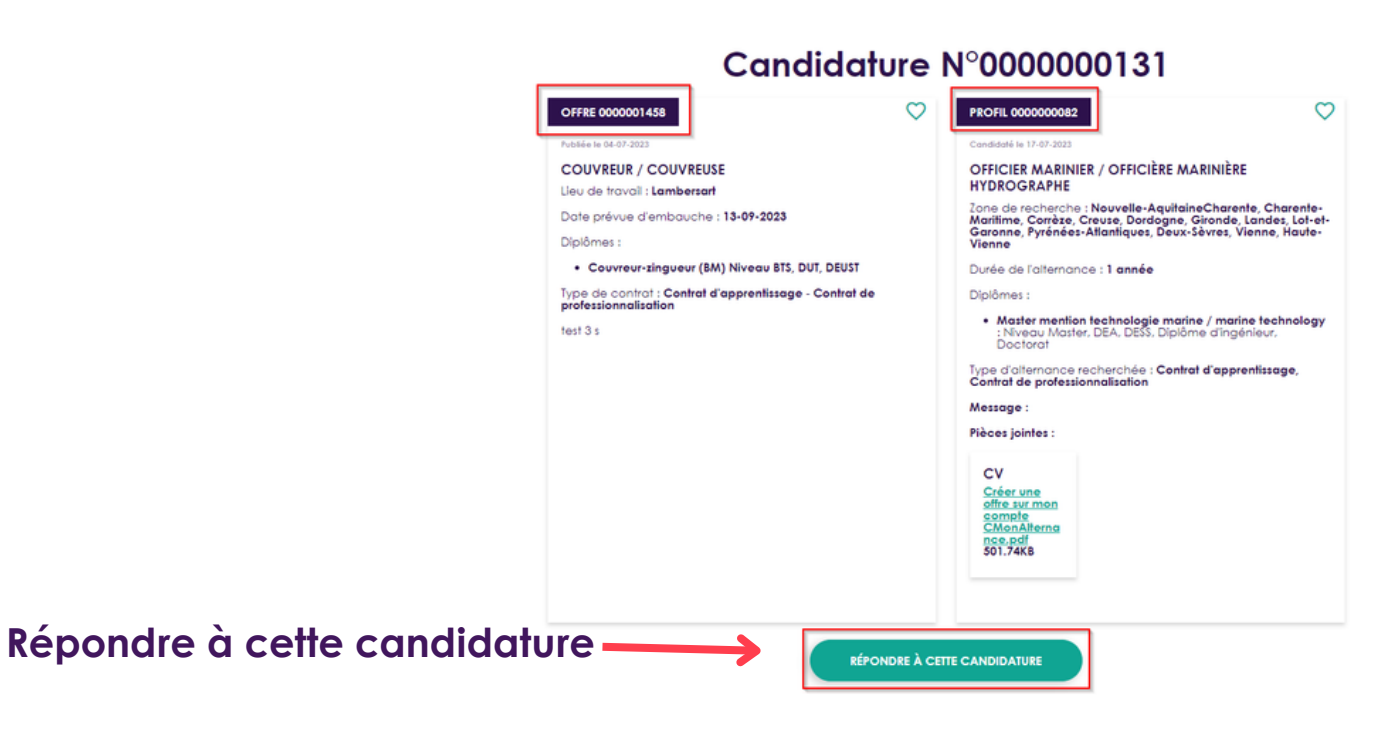

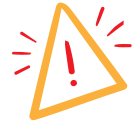

Attention : les candidats n'ont pas vos coordonnées (mail, téléphone...), si vous souhaitez qu'ils vous répondent vous devez leur indiquer un mail ou un numéro de téléphone.

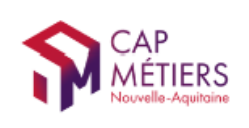

## Vous avez cliqué sur "Répondre à cette candidature"

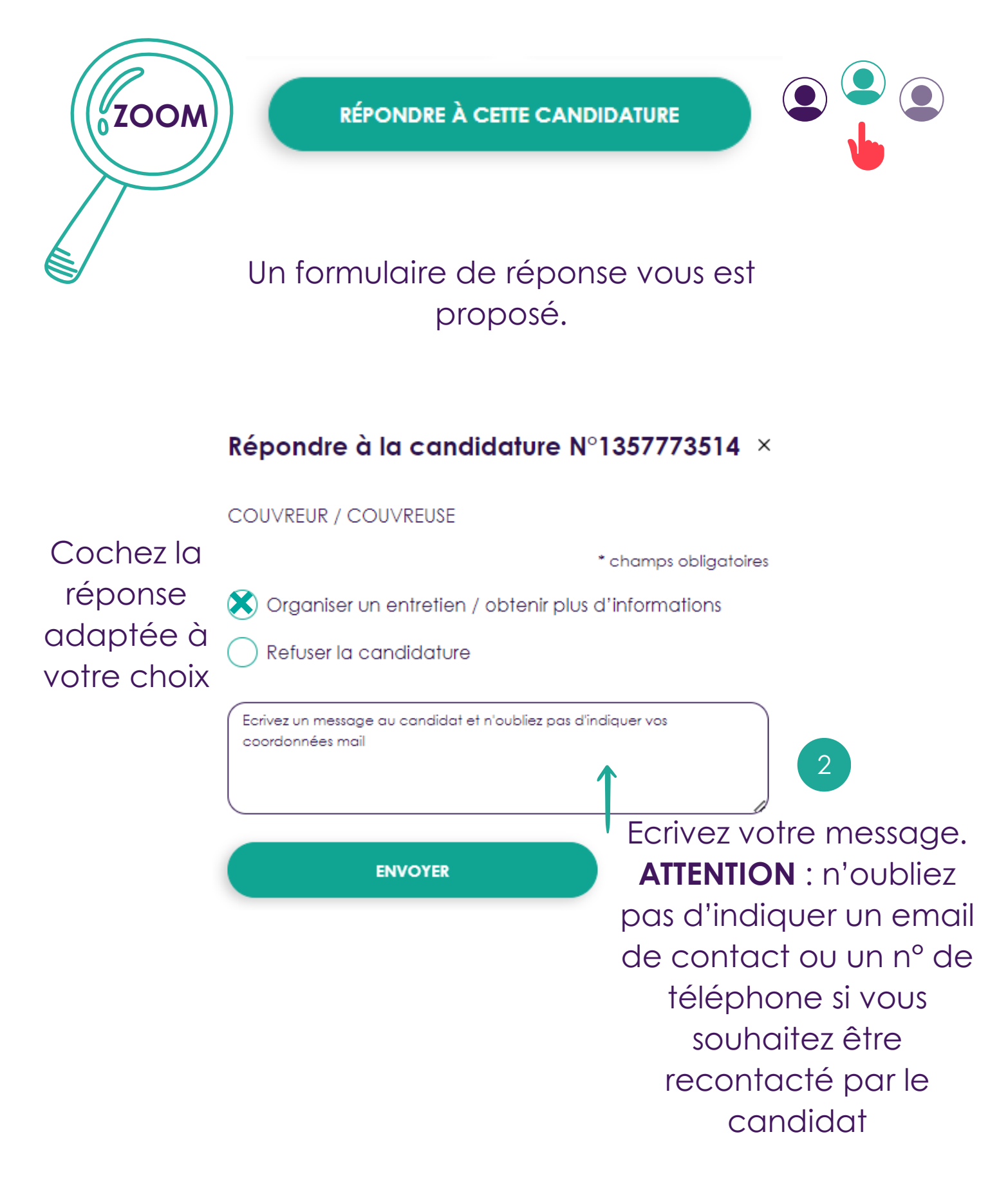

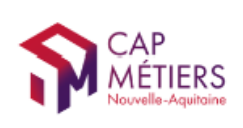

## Et après ?

Lorsque que vous envoyez votre réponse, les candidats sont notifiés de vos choix : candidature refusée ou demande d'informations complémentaires.

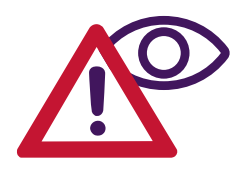

**ATTENTION** 

Lorsque que vous avez cliqué sur "Répondre à cette candidature" , que vous refusiez la candidature ou que vous demandiez un rendez-vous, votre candidature est automatiquement transférée dans les candidatures "Acceptées".

Cela ne signifie pas que vous avez recruté un candidat mais que vous avez accepté de prendre contact.

Il ne vous reste plus qu'à trouver vos futurs collaborateurs !

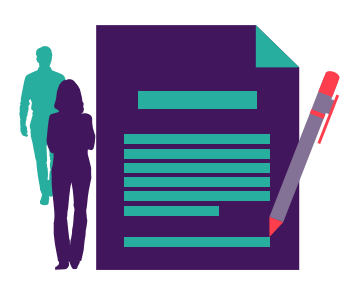

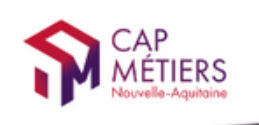

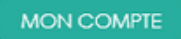

Votre outil pour trouver un apprentissage, un stage ou un candidat en Nouvelle-Aquitaine

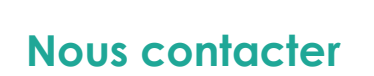

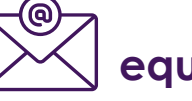

Nous contacter  $\left|\sum_{n=1}^{\infty}\right|$  equipe@cmonalternance-na.fr

## A bientôt ! sur CMonAlternance

Ce mode d'emploi est aussi disponible en tutoriel interactif et dynamique. Vous le recevrez prochainement.

© CMonAlternance

Assistance equipe@cmonalternance-na.fr Plateforme CMonInfo 0800 940 166 (numéro gratuit) Pour toute question sur la formation, les métiers et les aides possibles Cap Métiers Nouvelle-Aquitaine cap-metiers.fr

Nous suivre : **00000** 

Mentions légales | Politique RGPD | Politique de confidentialité | Charte d'engagement

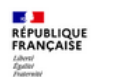

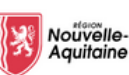

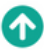